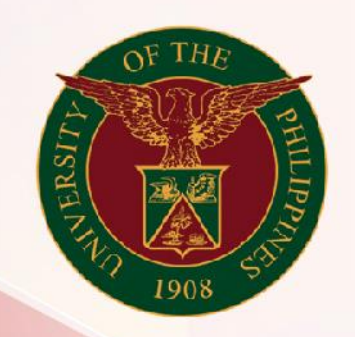

# University of the Philippines

# **SPCMIS**

**Supplies, Procurement, and Campus Management Information System** 

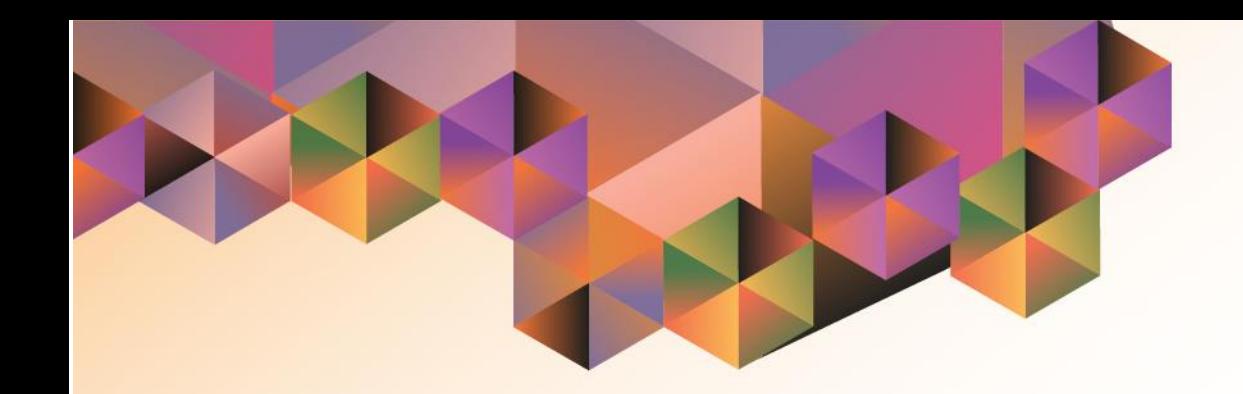

# Generate APR

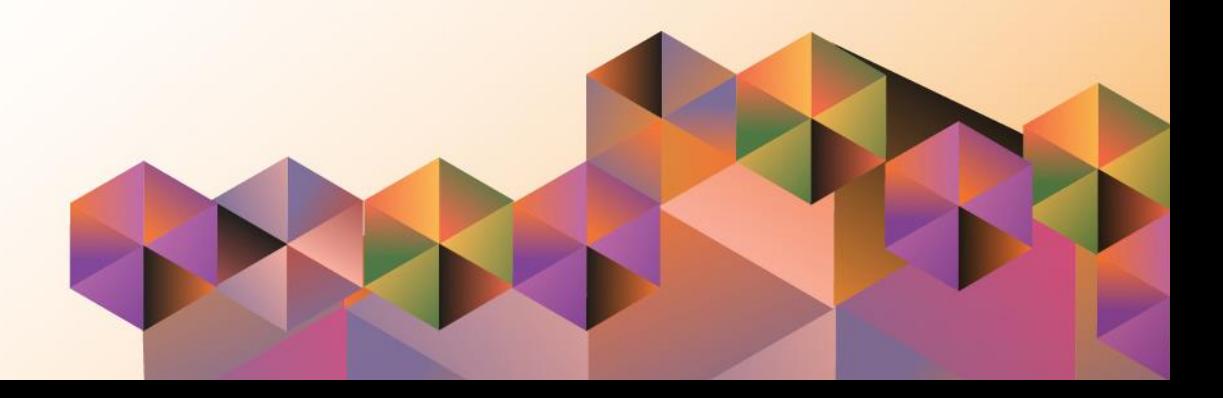

# **SPCMIS User Manual** *iProcurement*

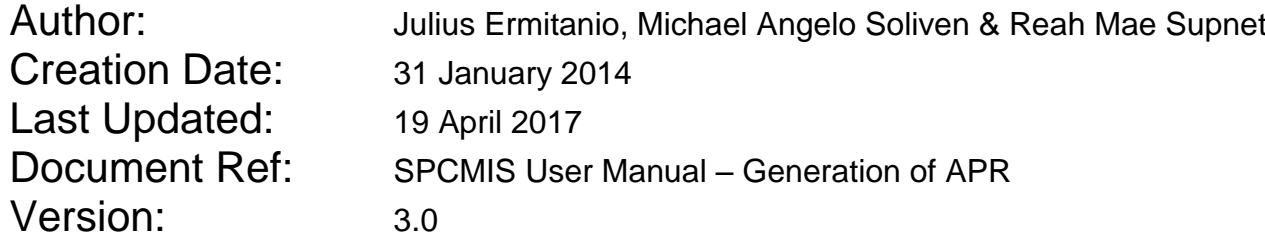

\_\_\_\_\_\_\_\_\_\_\_\_\_\_\_\_\_\_\_\_\_\_\_\_\_\_\_\_\_\_\_\_\_\_\_\_\_\_\_\_\_\_\_\_\_\_

\_\_\_\_\_\_\_\_\_\_\_\_\_\_\_\_\_\_\_\_\_\_\_\_\_\_\_\_\_\_\_\_\_\_\_\_\_\_\_\_\_\_\_\_\_\_

# **Approvals:**

Recommending Approval

Approved

## **1. DOCUMENT CONTROL**

# **1.1 Change Record**

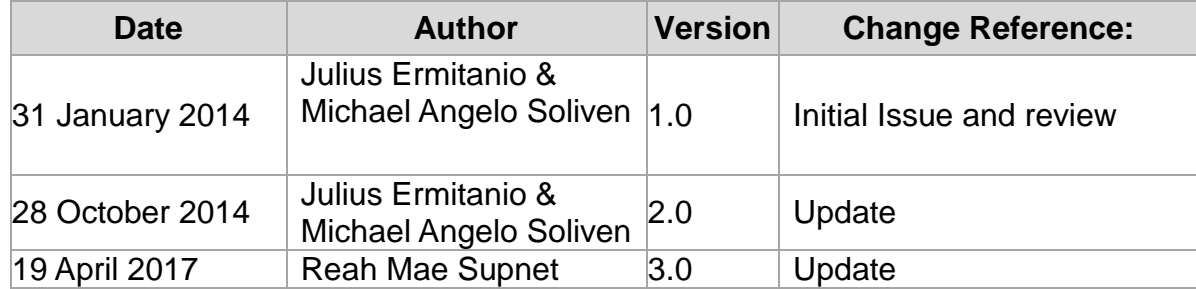

# **2. Description**

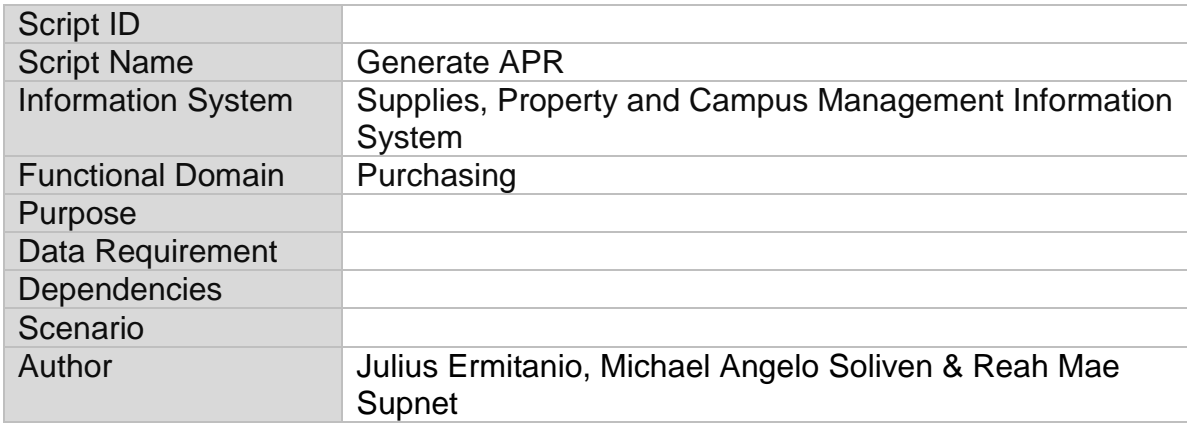

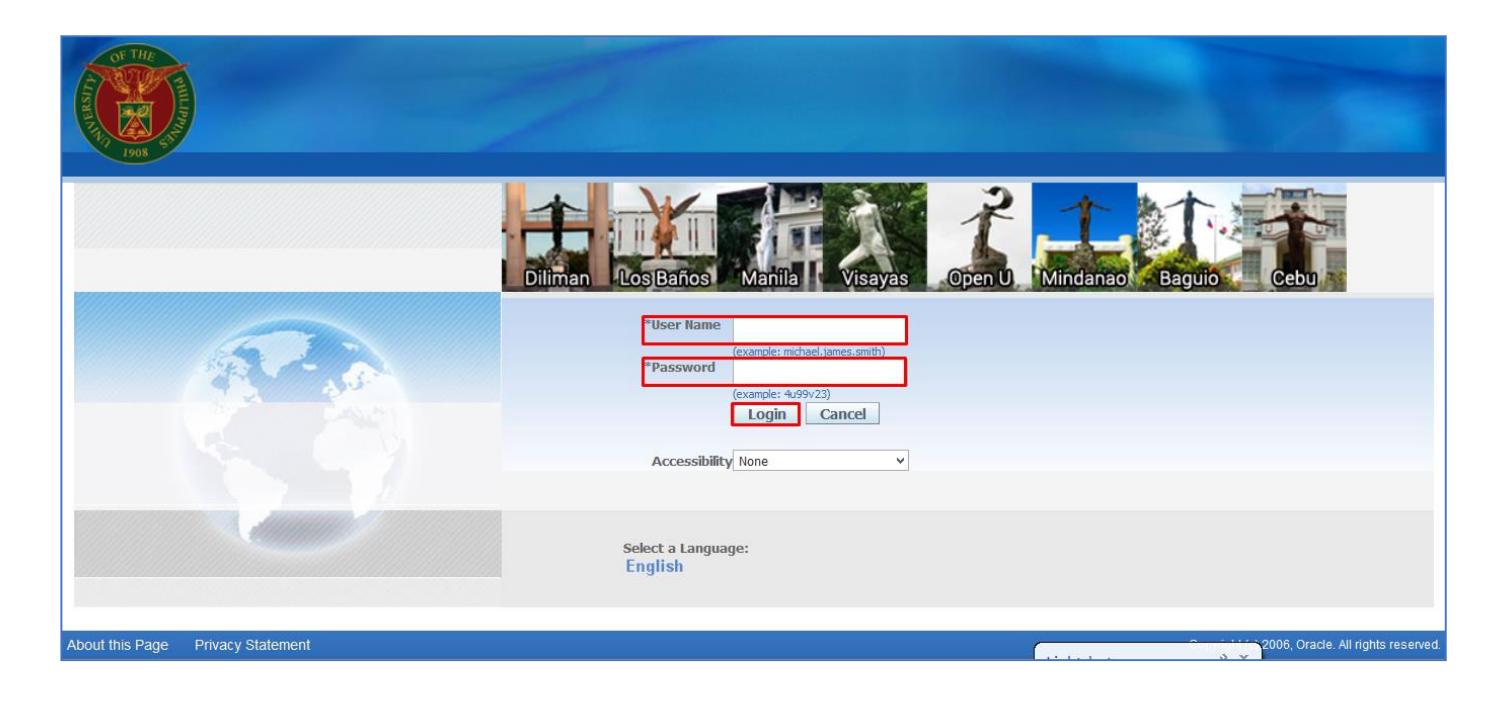

#### **Step 1.** Go to *uis.up.edu.ph*

**Step 2.** Log-in your credentials (Username and Password)

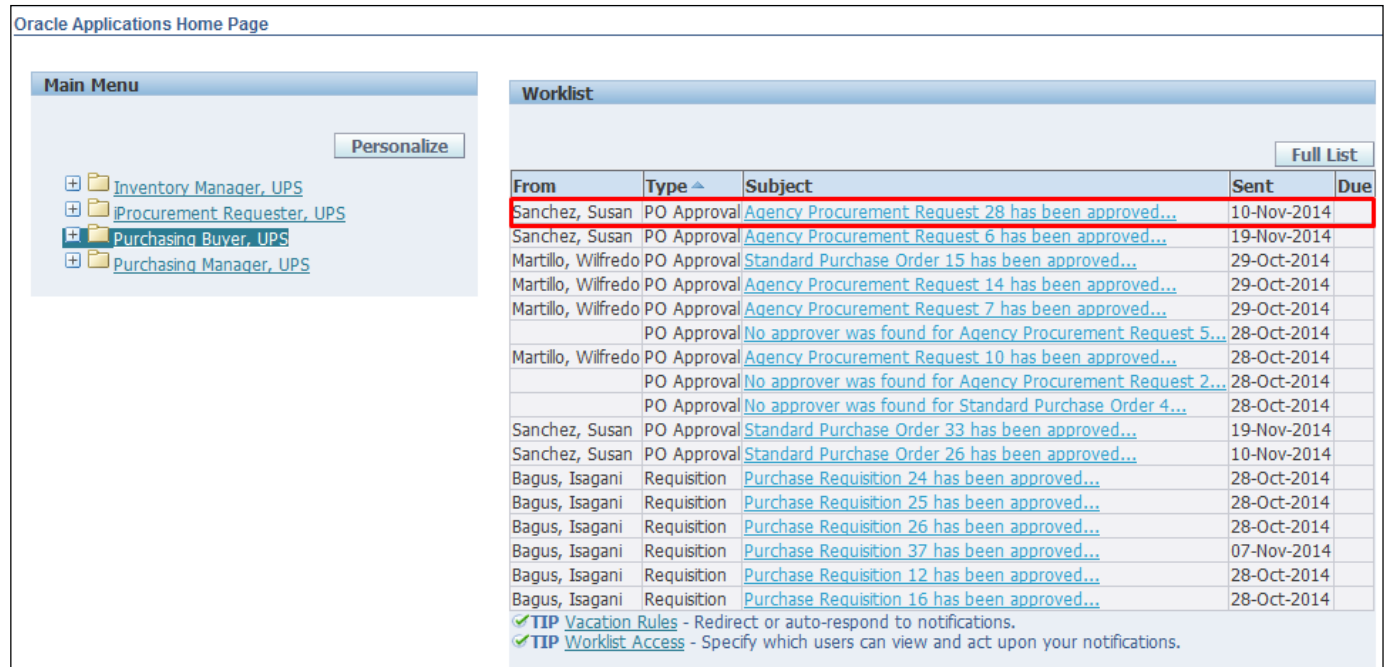

#### **NOTE:** After receiving the notification of the approved APR, take note of the APR No

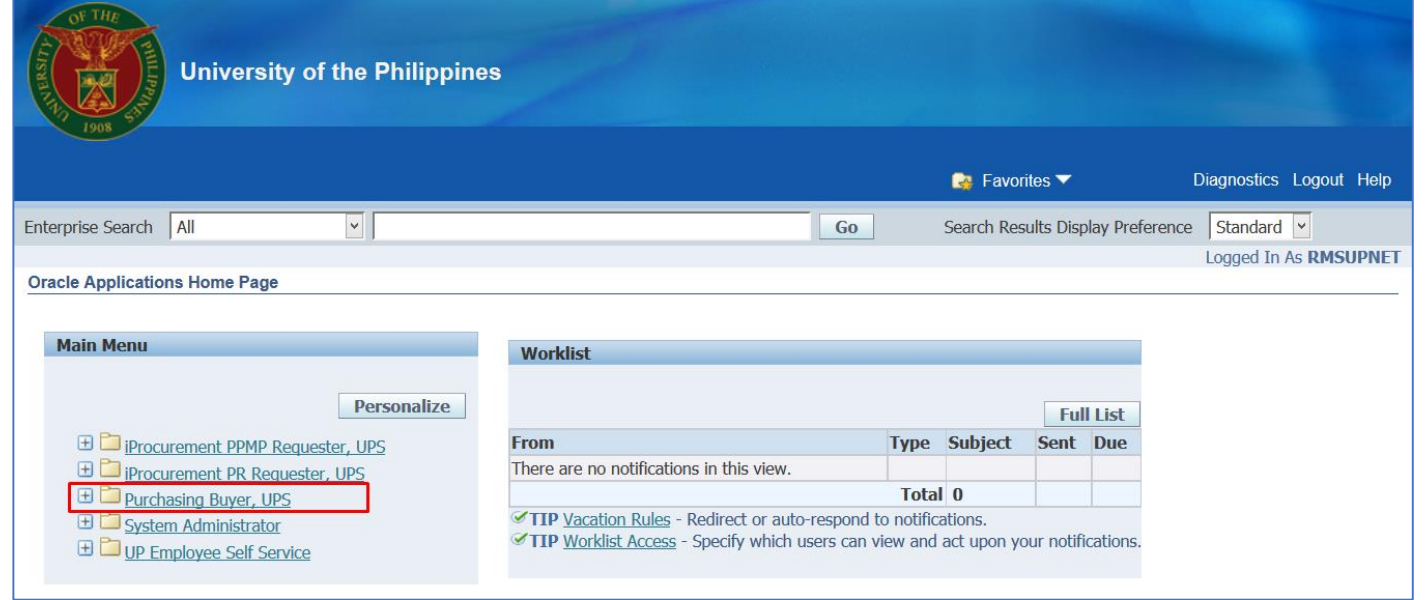

**Step 3.** In the *Main Menu*, select *Purchasing Buyer, UP*

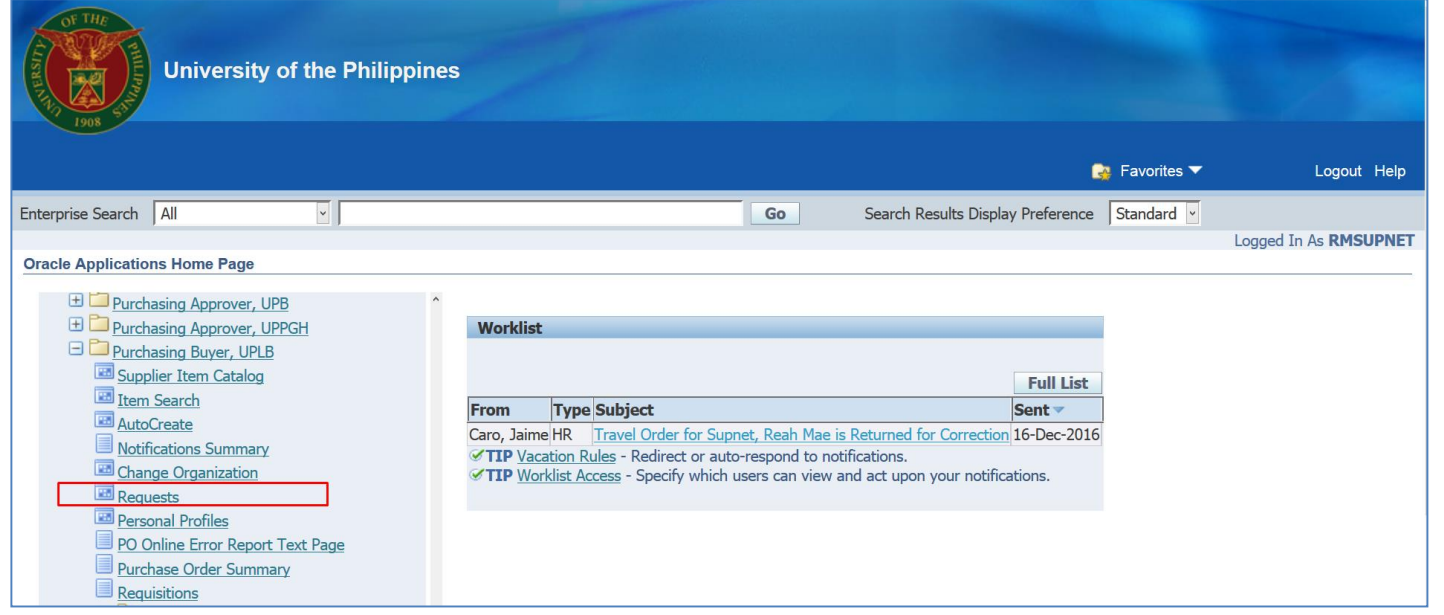

## **Step 4.** Select *Requests*

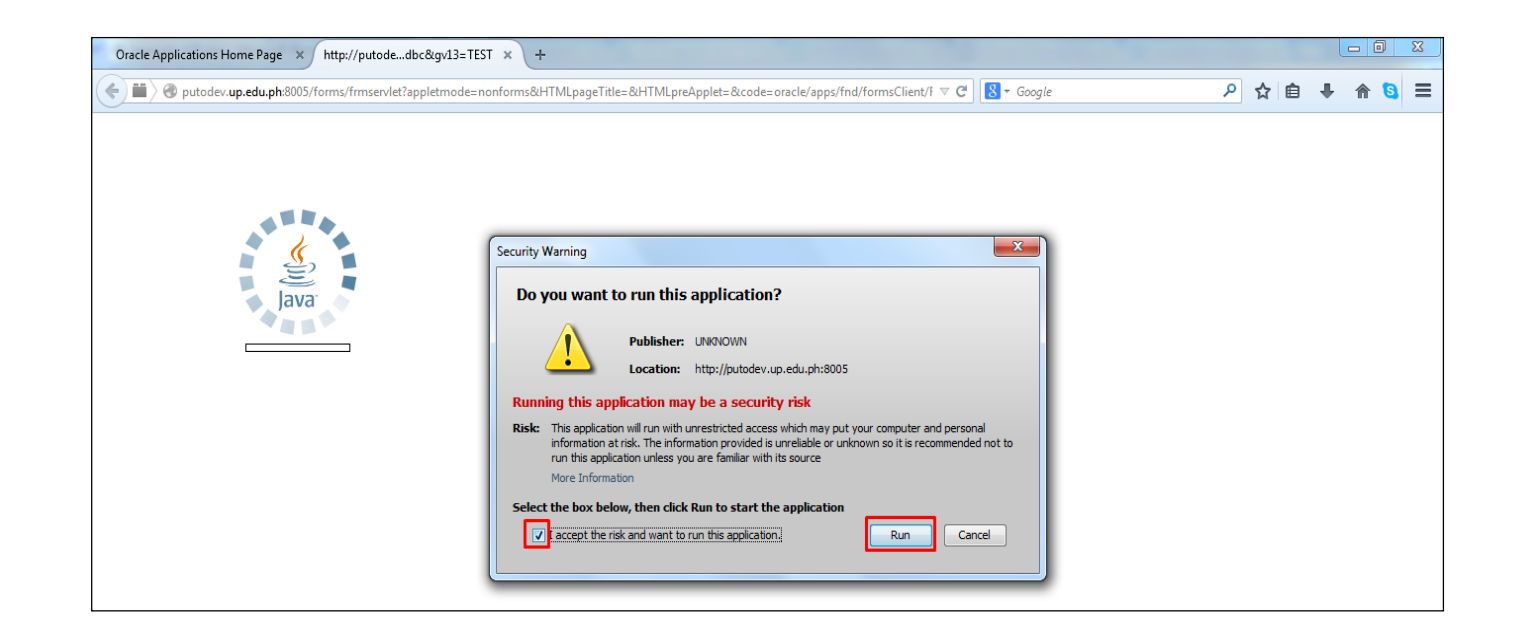

**Step 5.** Click the checkbox then click *Run*.

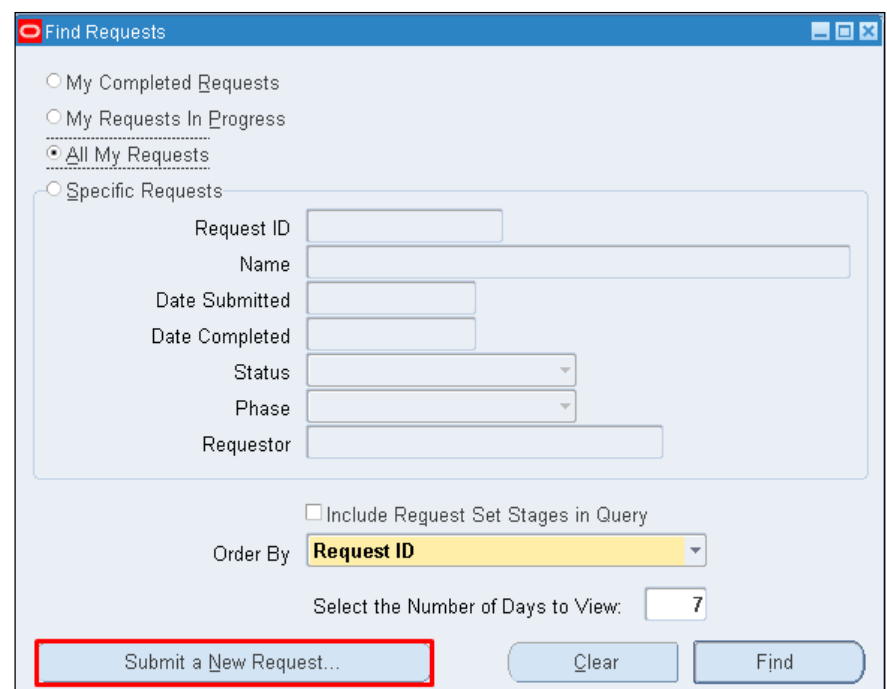

**Step 6.** Click **Submit a New Request** button

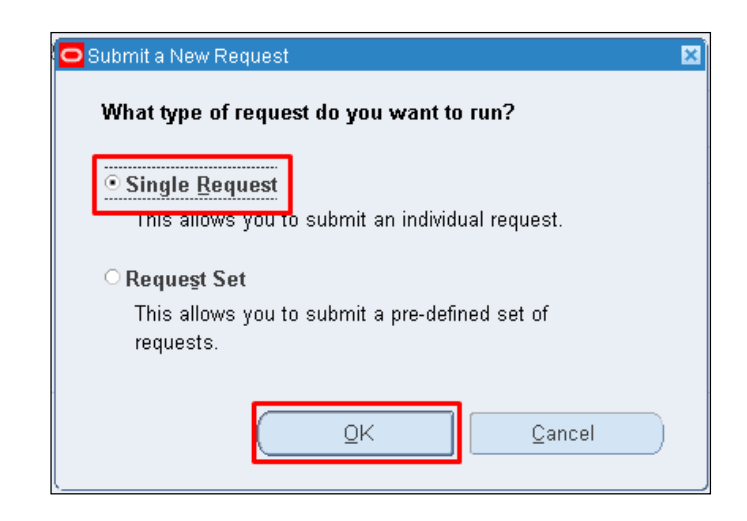

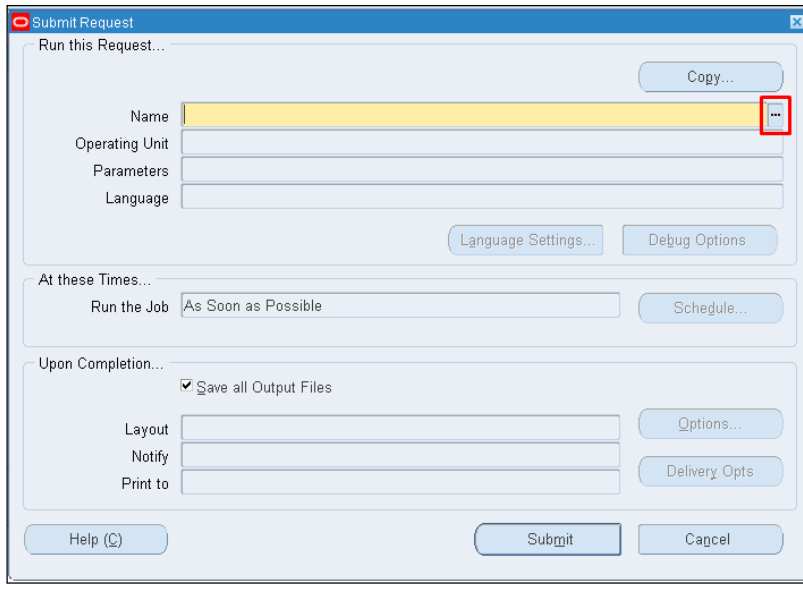

**Step 7.** Select *Submit Request* then click *Ok*.

**Step 8.** Click ellipsis to search a report

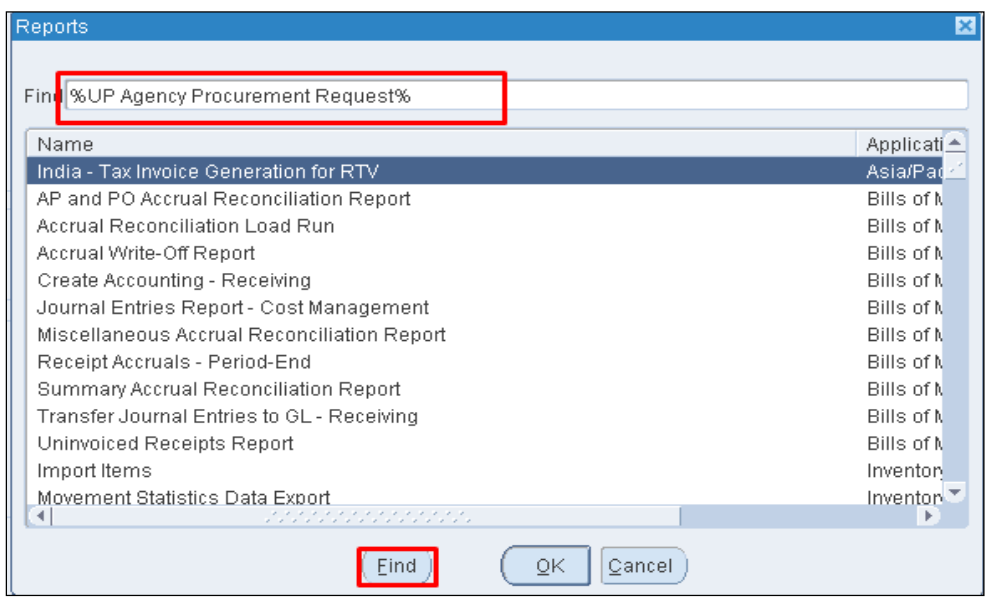

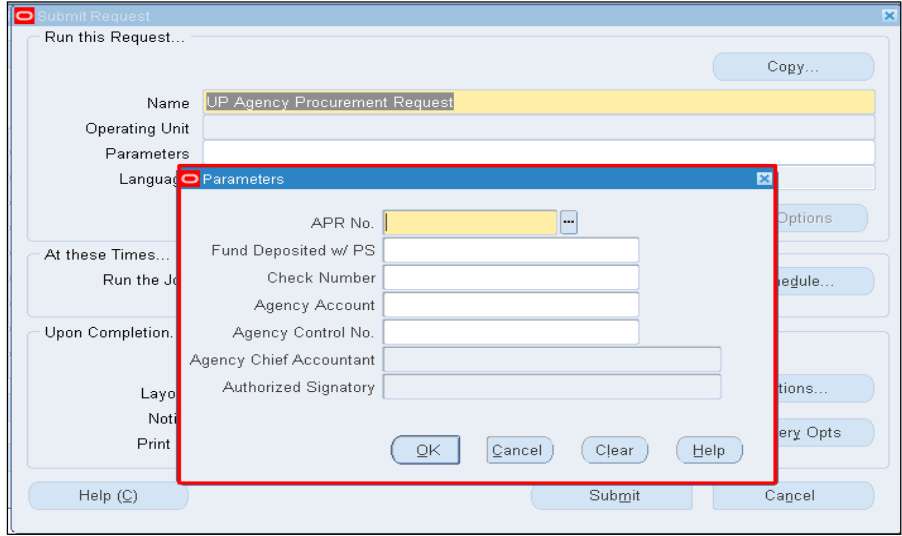

**Step 9.** Enter *%UP Agency Procurement Request%* on *Name*  field then click *Find*.

**Parameters** window will appear.

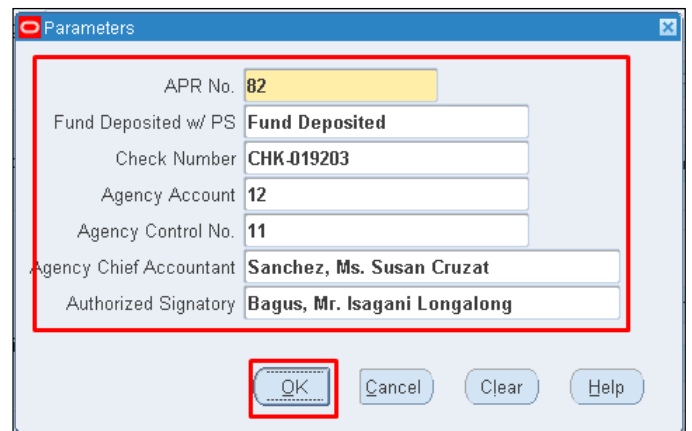

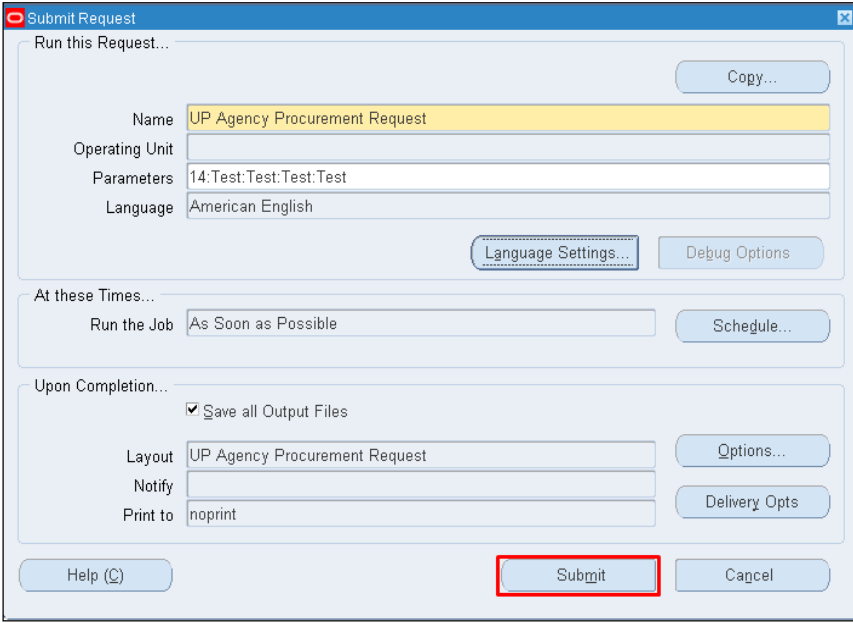

**Step 10.** Enter the required parameters.

Then click **Ok** button

**Step 11.** Click *Submit* button

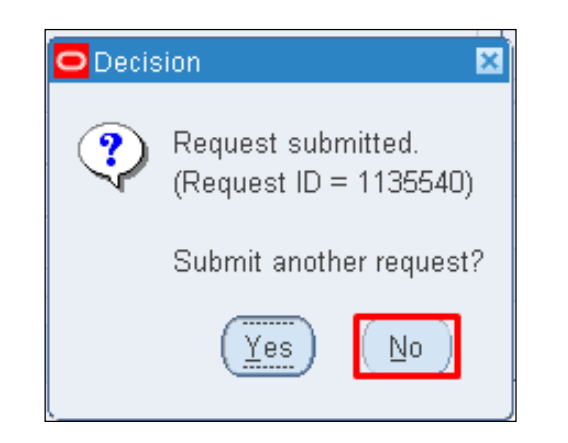

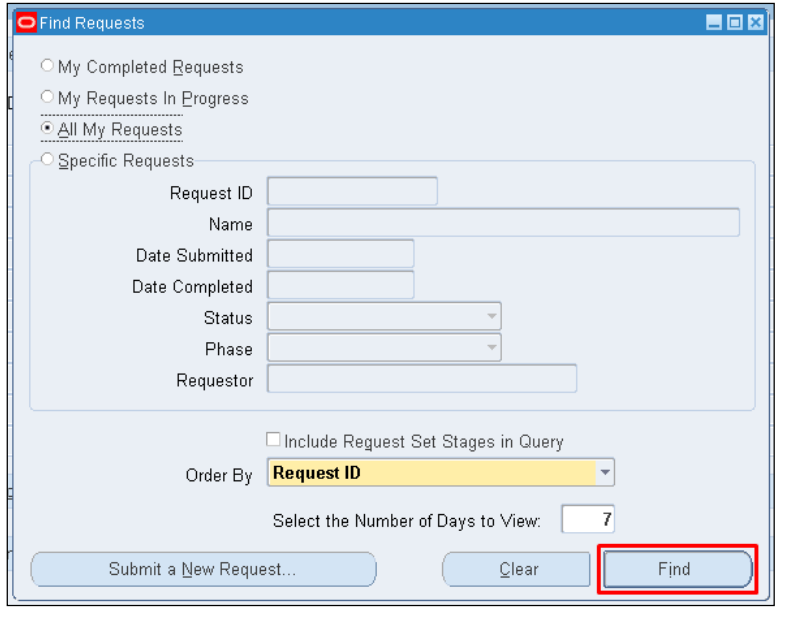

**Step 12.** Click *No* button.

**Step 13.** Click *Find* button.

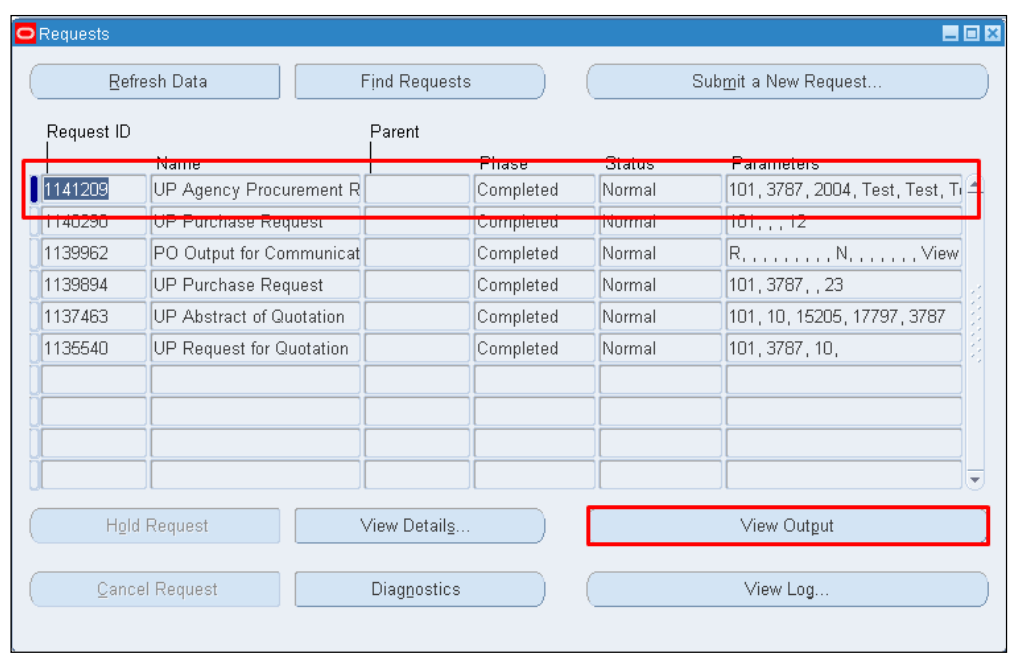

**Step 14.** *Reports Window* will appear.

Click *Refresh Data* until *Phase* and *Status* becomes *Completed* and *Normal,* respectively.

then click *View Output* button

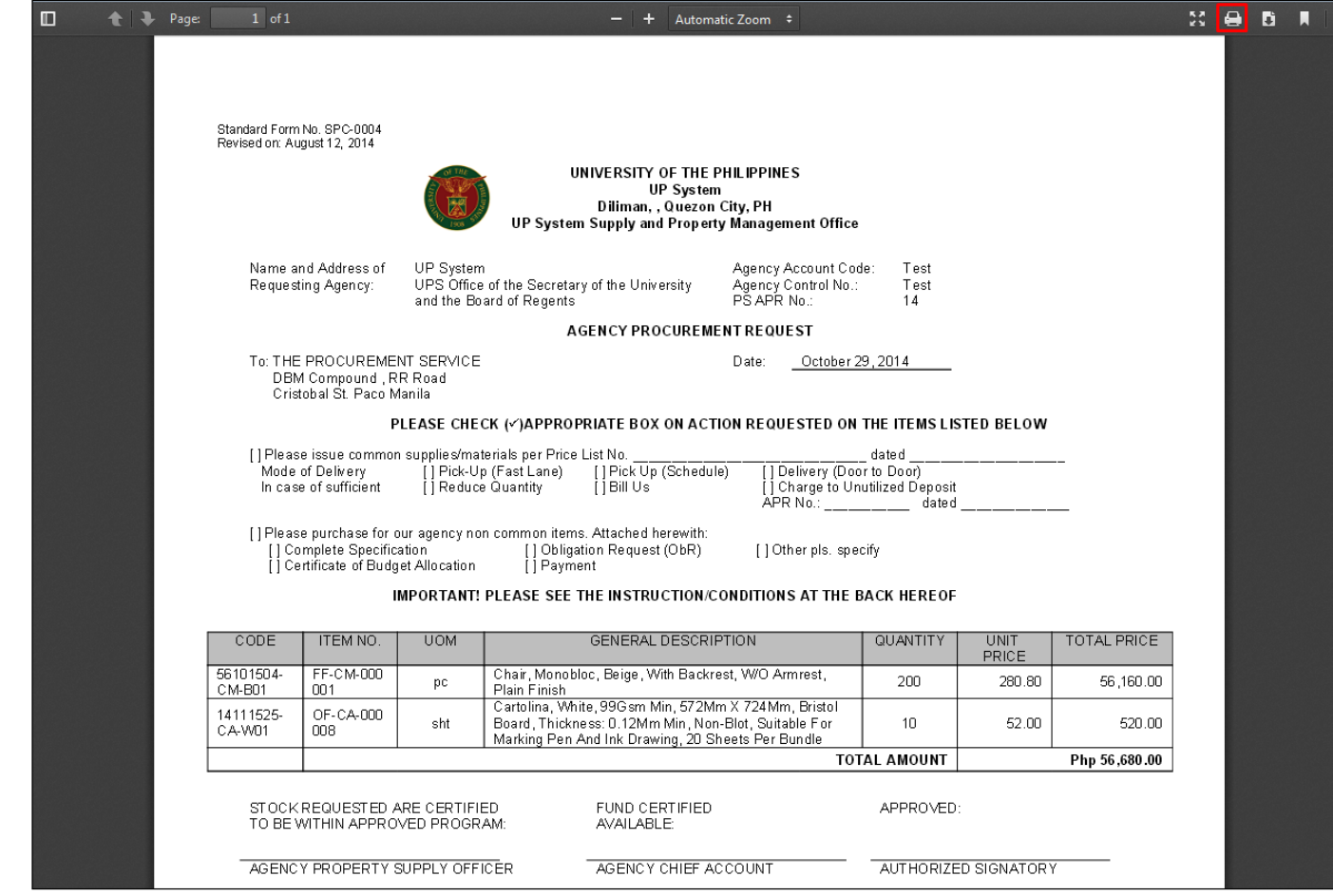

Go back to the browser and print the

#### *Agency Procurement Request* pdf file.

### **Result Information:**

#### **Expected Results:**

Agency Procurement Request Report generated.

DISCLAIMER: The screenshots in this document are for illustration purposes only and may not be the same as the final user interface.